## How To Guide Posting Events

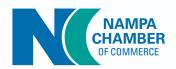

1. Login to the Member Information Center

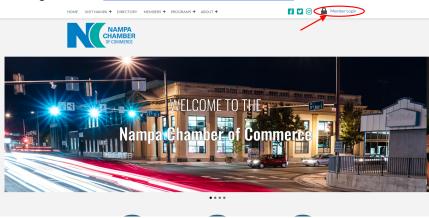

2. Click on **Events** in the left-hand navigation panel.

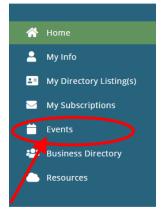

3. Click the Add New Event button.

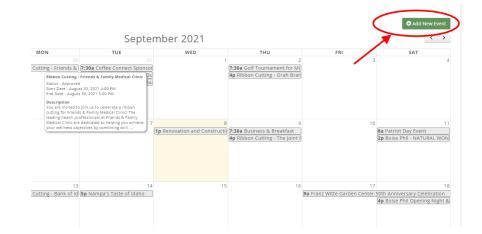

4. Click the Add New Event button.

| dd New Event          |       |          |
|-----------------------|-------|----------|
| Event Name            |       |          |
| Contact               | Organ | nization |
| Email Address         | Phone |          |
| Event Contact Details | ~     | ~        |
| Description           |       | ,        |
|                       |       |          |
| Location Name         |       |          |
| Address 1             |       |          |
| Address 2             |       |          |
|                       |       |          |

- Name Enter a name for the event. This is the name that will display on our web-site.
- **Contact** Enter the contact person for the event.
- **Description** Provide a description of the event. This description will be displayed on our web-site.
- Location Enter location information. This information will be displayed on our web-site.
- Publish Date Enter the date that you wish to begin displaying this event on our web-site.
- Start At/End At This is the start time and end time of the event.
- **Time/Hours Details** This section allows you to enter descriptive information about the time/hours of the event (such as when registration opens, when dinner starts, when auction starts).
- **Organization** The name of your organization will be automatically populated.
- Email Address- email address you want displayed on the event page
- Phone- phone number you want displayed on the event page
- Additional Contact Details This text box allows you to enter further contact information, i.e. name, phone number, email, etc.
- **Category** To assist you in filtering, sorting and/or report on this event, you may select a category from the drop-down list. This is optional.
- Calendar Select the Member Event Calendar.
- 5. Click **Save** to save the new event.
- The event will be displayed in the window and you then add/upload an event image if desired.